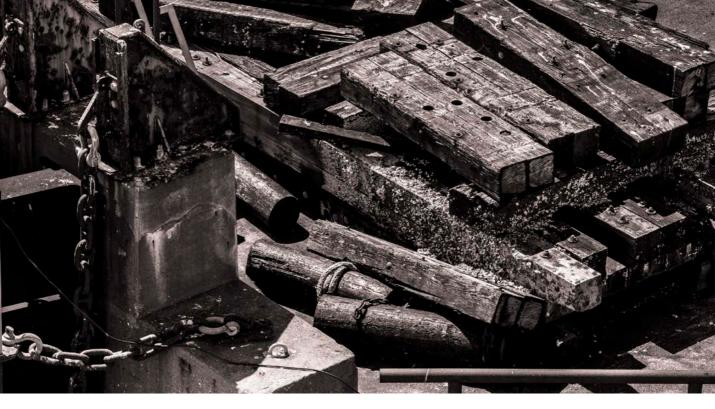

# **Shortcut Tables**

## By Martin Evening

This guide contains tables that show nearly all the known keyboard shortcuts for Photoshop, Camera Raw and Bridge. I have supplied this content as a separate PDF so that you can refer to it on screen, or you can make a print copy to keep beside your computer.

There are a lot of shortcuts in Photoshop. Just about every letter key and modifier key combination has been used up and it is for this reason that you sometimes have to pay special attention when upgrading Photoshop, because with each release there are often lots of subtle changes where certain keystrokes have had to be reassigned to carry out new functions. And if those don't suit, you can also use the Keyboard Shortcuts dialog from the Edit menu to create your own custom keyboard shortcut settings.

| Tools panel |                                                                                             |
|-------------|---------------------------------------------------------------------------------------------|
| <b>A</b> *  | Path selection/Direct selection tools                                                       |
| <b>B</b> *  | Brush/Pencil/Color replacement/Mixer brush tools                                            |
| <b>©</b> *  | Crop tool/Perspective crop tool/Slice/Slice select tools                                    |
| D           | Reset to default black foreground/white background color swatches                           |
| <b>a</b> *  | Eraser/Background eraser/Magic eraser                                                       |
| <b>6</b>    | Cycle forward through the three screen display modes                                        |
| Shift F     | Cycle backward through the three screen display modes                                       |
| <b>G</b> *  | Gradient/Paint bucket/3D material drop tool                                                 |
|             | This selects the Hand tool, but when held down, enables the birds eye view mode             |
| Spacebar    | Access Hand tool whilst any other tool is active (except the Type tool) $^{\mbox{\tiny 1}}$ |
| <b>•</b> *  | Eyedropper/3D material eyedropper/Color sampler/Ruler/Note/Count tools                      |
| <b>U</b> *  | Spot healing brush/Healing brush/Patch tool/Content-aware move tool/Red eye tool            |
| •           | Lasso/polygonal lasso/Magnetic lasso tools                                                  |
| <b>M</b> *  | Rectangular/Elliptical marquee tools                                                        |
| <b>O</b> *  | Dodge/Burn/Sponge tools                                                                     |
| <b>P</b> *  | Pen/Freeform pen path drawing tools                                                         |
| <b>Q</b> *  | Quick mask mode/Selection mode                                                              |
| <b>R</b> *  | Rotate view tool                                                                            |
| <b>S</b> *  | Clone stamp/Pattern stamp tools                                                             |
| <b>*</b>    | Type tools                                                                                  |
| <b>O</b> *  | Shape drawing tools: rectangle/rounded rectangle/ellipse/polygon/line/custom                |

<sup>&</sup>lt;sup>1</sup> If the type tool is selected then the spacebar is used to add spaces into the text. So it can only be used to access the hand tool when any tool other than a type tool is selected.

<sup>\*</sup> These shortcuts show the currently selected tool within the group. A modifier key cycles between the others. (See the choice of Modifier key over the page).

| Tools panel continu | ıed                 |                                                                       |
|---------------------|---------------------|-----------------------------------------------------------------------|
| Mac                 | PC                  |                                                                       |
| V                   |                     | Move tool                                                             |
| ( <b>H</b> )        | ctrl                | Access move tool whilst any tool is active, bar Pen tool <sup>1</sup> |
| Arrow keys          |                     | Nudge selection border only, by 1 pixel                               |
| Arrow keys          |                     | Whilst move tool selected: nudge selection by 1 pixel                 |
| Shift + Arrow keys  |                     | Nudge using 10 pixel increments                                       |
| <b>W</b> *          |                     | Quick selection/Magic wand tool                                       |
| X                   |                     | Exchange foreground/background colors                                 |
| Y                   |                     | History brush/Art history brush                                       |
| Z                   |                     | Zoom tool                                                             |
| Hold down 🖎 key     | Hold down alt key   | Zoom out when the Zoom tool is selected                               |
| ₩ Spacebar-click    | ctrl Spacebar-click | Zoom in                                                               |
| Spacebar-click      | alt Spacebar-click  | Zoom out                                                              |

<sup>1</sup> When the pen tool is selected, the pen tool temporarily becomes the direct selection tool when the # ctrl key is held down.

If the path selection tool is selected, the tool will switch to the direct selection tool when the # ctrl key is held down, and if the direct selection tool is selected, the tool will switch to the path selection tool when the # ctrl key is held down.

#### **Spring loaded keys**

You can use the above tool shortcuts by holding down a key on the keypad. Release the key and Photoshop will revert to the previously selected tool.

#### **Modifier key tool selection**

The tool selection keyboard shortcuts marked with an asterisk (\*) allow you to toggle or switch between different tools in a particular group. If you hold down the at key and click again on the tool icon in the Tools panel, you can select the next tool in a group. For example, if the eraser tool is currently selected, you can at click the eraser tool icon to cycle through the other eraser tools.

There is also a Use Shift Key for Tool Switch option in the Photoshop General Preferences dialog. This is normally checked by default and allows you to cycle through the tools using the shift key + keyboard shortcut key. So if you wanted to cycle through the different Eraser tool options, you could also use shift to switch from the standard Eraser tool to the Background eraser tool, and so on. The Pen tool behavior is slightly different, in that using shift P will just cycle between the normal Pen tool, the Freeform pen tool and Curvature pent tool.

<sup>\*</sup> These tool shortcuts allow you to toggle or cycle between more than one tool (See Modifier key tool selection below).

| File menu                              |                  |                                                                                            |
|----------------------------------------|------------------|--------------------------------------------------------------------------------------------|
| Mac                                    | PC               | Function                                                                                   |
| (X)N                                   | ctrl N           | File ⇒ New File (based on clipboard contents dimensions if clipboard is active)            |
| HIN                                    | ctrl alt N       | File ⇒ New File using previously selected settings                                         |
| <b>#</b> 0                             | ctrl O           | File ⇒ Open File                                                                           |
| <b>% 1 1 1 1 1 1 1 1 1 1</b>           | ctrl alt O       | File ⇒ Browse (launch, or go to Adobe Bridge) <sup>1</sup>                                 |
| # Shift O                              | ctrl Shift O     | File ⇒ Browse (launch, or go to Adobe Bridge) <sup>1</sup>                                 |
| (X)W                                   | ctrl W           | File ⇒ Close Window/Close File                                                             |
| WZW                                    | ctri alt W       | File ⇒ Close All                                                                           |
| ₩ Shift W                              | ctrl Shift W     | File ⇒ Close and go to Adobe Bridge                                                        |
| #S                                     | ctrl S           | File ⇒ Save                                                                                |
| # Shift S                              | ctrl Shift S     | File ⇒ Save As <sup>2</sup>                                                                |
| #\\\\\\\\\\\\\\\\\\\\\\\\\\\\\\\\\\\\\ | ctrl alt S       | File ⇒ Save As <sup>2</sup>                                                                |
| ₩ Shift \ W                            | ctrl Shift alt W | File ⇒ Export ⇒ Export As                                                                  |
| 器。ShiftでS                              | ctrl Shift alt S | File ⇒ Save for Web (Legacy)                                                               |
| F12                                    |                  | File ⇒ Revert (Provided that you have disabled the Mac system shortcut for the Dashboard.) |
| 第 <b></b> Shift []                     | ctrl alt Shift   | File ⇒ File Info                                                                           |
| #P                                     | ctrl P           | File ⇒ Print File (via the Photoshop application Print dialog)                             |
| ₩ Shift \ P                            | ctrl Shift alt P | File ⇒ Print One Copy                                                                      |
| D                                      |                  | Activate 'Don't Save' button in the Close dialog (Mac only)                                |
| C                                      |                  | Activate 'Cancel' button in the Close dialog (Mac only)                                    |
| esc                                    | esc              | Cancel an operation                                                                        |
| esc or #                               | esc or ctrl      | Cancel or Abort function (System command)                                                  |

<sup>&</sup>lt;sup>1</sup> The use of these two different key combinations to launch Adobe Bridge is there to provide continuity with the key combinations used by other programs within the Adobe Creative Suite.

<sup>&</sup>lt;sup>2</sup> Both shortcuts can be used here to choose File Save As...

| Edit menu                              |                   |                                                                                               |
|----------------------------------------|-------------------|-----------------------------------------------------------------------------------------------|
| Mac                                    | PC                | Function                                                                                      |
| (H)Z                                   | ctrl Z            | Edit ⇒ Undo last operation (see Preferences)                                                  |
| #\\\\Z                                 | ctri alt Z        | Edit ⇒ Step backward through history                                                          |
| 出 Shift Z                              | ctrl Shift Z      | Edit ⇒ Step forward through history                                                           |
| 出[Shift]F]                             | ctrl Shift F      | Edit ⇒ Fade last operation (image adjustment, filter, paint stroke etc.)                      |
| (X)                                    | ctrl X            | Edit ⇒ Cut                                                                                    |
| \\\\\\\\\\\\\\\\\\\\\\\\\\\\\\\\\\\\\\ | ctrl C            | Edit ⇒ Copy                                                                                   |
| 出 Shift C                              | ctrl Shift C      | Edit ⇒ Copy Merged                                                                            |
| XV                                     | ctrl V            | Edit ⇒ Paste                                                                                  |
| 黑[Shift][V]                            | ctrl Shift V      | Edit ⇒ Paste in Place                                                                         |
| 第 <b>で</b> Shift V                     | ctrl alt Shift V  | Edit ⇒ Paste Into                                                                             |
| #F                                     | ctrl F            | Edit ⇒ Search (replaces previous assigned shortcut: Filter ⇒ Last Filter)                     |
| Shift Delete Or Shift F5               | Shift or Shift F5 | Open Edit ⇒ Fill dialog box                                                                   |
| Delete                                 |                   | On Background layer opens Edit $\Longrightarrow$ Fill dialog with Content-Aware selected $^1$ |
| \tag{Delete}                           | alt 🔃             | Edit ⇒ Fill with foreground color                                                             |
| 用 Delete                               | ctrl 🔃            | Edit ⇒ Fill with background color                                                             |
| 用 <u></u> Delete                       | ctrl alt 🚓        | Edit ⇒ Fill from history                                                                      |
| 第 <b>下</b> Shift C                     | ctrl alt Shift C  | Edit   Content-Aware Scale a selection or non-background layer                                |
| 第7                                     | ctrl T            | Edit ⇒ Free Transform                                                                         |
| 第Shift T                               | ctrl Shift T      | Edit ⇒ Repeat the last applied Transform                                                      |
| <b>第</b> 下7 <sup>2</sup>               | ctrl alt T        | Edit ⇒ Free Transform with Duplication                                                        |
| 第 <b></b> Shift T                      | ctrl alt Shift T  | Edit ⇒ Transform again with Duplication                                                       |
|                                        | ctrl K            | Edit ⇒ General Preferences (PC menu location)                                                 |
|                                        | ctrl alt K        | Edit ⇒ General Preferences (using last used dialog) [PC menu location]                        |
| 黑[Shift]K                              | ctrl Shift K      | Edit ⇒ Color Settings                                                                         |
| 第 <b>、</b> Shift K                     | ctrl alt Shift K  | Edit ⇒ Keyboard Shortcuts                                                                     |
| 第 <b></b> Shift M                      | ctrl alt Shift M  | Edit ⇒ Menu Shortcuts                                                                         |

<sup>1</sup> Only works if a selection is active. 2 If you are using macOS, you will need to disable the Character Viewer system shortcut.

| Image menu          |                         |                                                                                                    |
|---------------------|-------------------------|----------------------------------------------------------------------------------------------------|
| Mac                 | PC                      | Function                                                                                                    |
| ĦL.                 | ctrl L                  | Image                                                                                                    |
| 第Shift L            | ctrl Shift L            | Image                                                                                                    |
| 第Shift 工L           | ctrl Shift alt L        | Image                                                                                                    |
| 第Shift B            | ctrl Shift B            | Image                                                                                                    |
| ₩.M                 | ctrl M                  | Image                                                                                                    |
| ĦB                  | ctrl B                  | Image                                                                                                    |
| 第下Shift B           | ctrl alt Shift B        | Image                                                                                                    |
| 第U                  | ctrl U                  | Image                                                                                                    |
| 黑 Shift U           | ctrl Shift U            | Image                                                                                                    |
| 第7                  | ctrl 1                  | $Image \Rightarrow Adjustments \Rightarrow Invert \ Image \ Color$                                                  |
| HT/                 | ctrl alt                | Image ⇒ Image Size                                                                                                  |
| ₩\ <b>™</b> C       | ctrl alt C              | Image     Canvas Size                                                                                               |
| ₩ <b>™</b>          | ctrl alt M              | Image                                                                                                    |
| Image   □ Duplicate | alt Image   □ Duplicate | Holding down the $\bigcirc$ are key whilst choosing Image $\Rightarrow$ Duplicate bypasses the Duplicate dialog box |

The alt key can be used in combination with many of the above image adjustment commands (just as you can with filters) to open up the relevant dialog box with the last used settings in place. This is a generic Photoshop interface convention.

| Layer menu         |                  |                                                                         |
|--------------------|------------------|-------------------------------------------------------------------------|
| Mac                | PC               | Function                                                                |
| 黑 Shift N          | ctrl Shift N     | Layer ⇒ New Layer                                                       |
| 第 <b>文</b> Shift N | ctrl alt Shift N | Layer ⇒ New Layer (without dialog box)                                  |
| ĦJ                 | ctrl J           | Layer ⇒ New ⇒ Layer Via Copy (float to new layer)                       |
| 第Shift J           | ctrl Shift J     | Layer ⇒ New ⇒ Layer Via Cut                                             |
| 第Shift /           | ctrl Shift 1     | $\label{eq:Layer} \textit{Layer} \ \ \ \ \ \ \ \ \ \ \ \ \ \ \ \ \ \ \$ |
| 第下Shift /          | ctrl alt Shift   | Layer ⇒ Quick Export As                                                 |
| #TG                | ctrl alt G       | Layer ⇒ Create/Release Clipping mask                                    |
| #G                 | ctrl G           | Layer ⇒ Group layers                                                    |
| 第Shift G           | ctrl Shift G     | Layer ⇒ Ungroup layers                                                  |
| # + comma          | ctrl + comma     | Layer ⇒ Hide layers                                                     |
| <b>X</b> 1         | ctrl ]           | Arrange ⇒ Send a layer upwards in the stack                             |
| 第Shift]            | ctrl Shift ]     | Arrange ⇒ Bring a layer to the top of the stack                         |
| 11                 | ctrl [           | Arrange ⇒ Send a layer downwards in the stack                           |
| 黑 Shift [          | ctrl Shift [     | Arrange ⇒ Send a layer to the bottom of the stack                       |
|                    | alt ]            | Select the next layer above                                             |
|                    | alt [            | Select the next layer below                                             |
|                    | alt >            | Select the top most layer                                               |
|                    | alt <            | Select the bottom most layer                                            |
| <b>XE</b>          | ctrl E           | Layer ⇒ Merge Down                                                      |
| 第Shift E           | ctrl Shift E     | Layer ⇒ Merge Visible                                                   |
| #TE                | ctrl alt E       | Layer ⇒ Paste contents of current layer to layer below                  |
| 第 <b>Shift</b> E   | ctrl alt Shift E | Layer ⇒ Merge Visible and paste to a new layer above selected layer     |

| Select menu                        |                          |                                                      |
|------------------------------------|--------------------------|------------------------------------------------------|
| Mac                                | PC                       | Function                                             |
| (H)A)                              | ctrl A                   | Select ⇒ Select AII                                  |
| (H)D                               | ctrl D                   | Select ⇒ Select Deselect                             |
| (黑]Shift]D                         | ctrl Shift D             | Select ⇒ Reselect                                    |
| 第Shift Or Shift F7                 | ctrl Shift   Or Shift F7 | Select ⇒ Inverse Selection                           |
| 第<br>下<br>A                        | ctrl alt A               | Select ⇒ All Layers (excluding the Background layer) |
| (光)で[Shift]F                       | ctrl alt Shift F         | Select ⇒ Find Layers                                 |
| \(\mathbb{H}\)\(\mathbb{T}\)\(\R\) | ctrl alt R               | Select & Mask                                        |
| Shift F6                           | Shift F6                 | Select ⇒ Feather                                     |

| Filter menu |                  | _                                                    |
|-------------|------------------|------------------------------------------------------|
| Mac         | PC PC            | Function                                             |
| 出 ctrl F    |                  | Filter ⇒ Apply last filter used (with same settings) |
| 第Shift F    | ctrl Shift F     | Edit ⇒ Fade filter                                   |
| 器 Shift A   | ctrl alt Shift A | Filter ⇒ Adaptive Wide Angle                         |
| 第Shift A    | ctrl Shift A     | Filter ⇒ Camera Raw Filter                           |
| (X)Shift R  | ctrl Shift R     | Filter ⇒ Lens Correction                             |
| \X Shift X  | ctrl Shift X     | Filter ⇒ Liquify                                     |
| (X)√V       | ctrl alt V       | Filter ⇒ Vanishing Point                             |

| 3D menu   |                  |             |
|-----------|------------------|-------------|
| Mac       | PC               | Function    |
| # Shift R | ctrl alt Shift R | 3D ⇒ Render |

| View menu                         |                                   |                                                                                                    |
|-----------------------------------|-----------------------------------|----------------------------------------------------------------------------------------------------|
| Mac                               | PC                                | Function                                                                                                    |
| (H)Y                              | ctrl Y                            | View ⇒ Proof Colors (see Color Settings)                                                                                  |
| # Shift Y                         | ctrl Shift Y                      | View ⇒ Gamut Warning                                                                                                    |
| #+                                | ctrl +                            | View ⇒ Zoom in with window resizing (see Preferences)                                                                     |
| <b>#∑+</b> <sup>1</sup>           | ctrl alt +                        | View $\Longrightarrow$ Zoom in without resizing window size (see Preferences) $^{\rm 1}$                                  |
| (H)                               | ctrl —                            | View ⇒ Zoom out with window resizing (see Preferences)                                                                    |
| # <b>\tau</b> -1                  | ctrl alt -                        | View $\Rightarrow$ Zoom out without resizing window size (see Preferences) $^{1}$                                         |
| 黑0                                | ctrl 0                            | View ⇒ Fit To Screen                                                                                                    |
| Double-click hand tool            | Double-click hand tool            | View ⇒ Fit To Screen                                                                                                    |
| Double-click zoom tool            | Double-click zoom tool            | View    Actual Pixels at 100%                                                                                             |
| 出1                                | ctrl 1                            | View ⇒ Actual Pixels at 100%                                                                                              |
| #H                                | ctrl H                            | $\label{eq:View} \mbox{View} \Longrightarrow \mbox{Show Extras (selections/target path/grid/guides/slices/notes)} \ ^{2}$ |
| # ctrl H                          |                                   | $\label{eq:View} \mbox{View} \Longrightarrow \mbox{Show Extras (selections/target path/grid/guides/slices/notes)} \ ^{2}$ |
| ₩ Shift H                         | ctrl Shift H                      | View ⇒ Show/Hide Path only                                                                                                |
| #;                                | ctrl ;                            | View ⇒ Show/Hide Guides only                                                                                              |
| #/                                | ctrl 1                            | View ⇒ Show/Hide Grid only                                                                                                |
| ₩R                                | ctrl R                            | View ⇒ Show/Hide Rulers                                                                                                   |
| 出。Shift ;                         | ctrl Shift ;                      | View ⇒ Snap (guides/grid/slices/document bounds)                                                                          |
| \(\mathbb{H}\mathbb{\tau}\);      | ctrl alt ;                        | View ⇒ Lock Guides                                                                                                    |
| Double-click guide with move tool | Double-click guide with move tool | Edit Guides & Grid settings: color and increments in Preferences                                                          |
| 第十~Of [ctrl] Tab                  | ctrl)+ ~                          | Cycle through open document windows                                                                                       |

<sup>1</sup> If you are using macOS, the Universal Access preferences may need to be switched on to enable the **\*\*** alt **\*\*** and **\*\*** alt **\*\*** and **\*\*** weyboard shortcuts to zoom in or zoom out the screen display view.

<sup>&</sup>lt;sup>2</sup> The Macintosh  $\mathfrak{B}$  H Show Extras shortcut initially pops a dialog asking if you wish to assign this shortcut to hiding the Photoshop application or hiding the 'extras' items. If you choose the former, the shortcut to use here will be:  $\mathfrak{B}$   $\mathfrak{C}tt/H$ .

| Window menu |                    |                                                                       |
|-------------|--------------------|-----------------------------------------------------------------------|
| Mac         | PC PC              | Function                                                              |
| Tab         |                    | Hide/show all panels                                                  |
| Shift Tab   | Shift Tab          | Hide/show all panels except Tools, Options panels and Application bar |
| 出 ctrl M    | ctrl right mouse M | Window   ⇔ Arrange   ⇔ Minimize window                                |
| <b>f</b>    | F5                 | Open/hide Brush Settings panel                                        |
| <b>F</b> 6  | F6                 | Open/hide Color panel                                                 |
|             | F7                 | Open/hide Layers panel                                                |
| <b>F</b> 3  | F8                 | Open/hide Info panel                                                  |
|             | alt F9             | Open/hide Actions panel                                               |

| Photoshop menu |        |                                                                     |
|----------------|--------|---------------------------------------------------------------------|
| Mac            | PC     | Function                                                            |
| #K             |        | General Preferences (Mac)                                           |
| HTK            |        | Open the General Preferences at the last used dialog box (Mac)      |
| #H             | ctrl H | Can be used to hide Photoshop instead of hiding extras <sup>1</sup> |
| 出 ctrl H       |        | Hide Photoshop CC (Mac only)                                        |
| (H)            |        | Hide other applications (Mac only)                                  |
| (H)Q           | alt F4 | Quit/Exit Photoshop                                                 |

| Help menu |              |                           |
|-----------|--------------|---------------------------|
| Mac       | PC           | Function                  |
| 置[Shift]/ | ctrl Shift / | Photoshop Help search box |

<sup>1</sup> The first time you invoke the **H** command a dialog appears asking if you wish to use this shortcut to hide the Photoshop application or to hide the 'extras' items.

| Navigation        |                      |                                           |
|-------------------|----------------------|-------------------------------------------|
| Mac               | PC                   | Function                                  |
| Page up           | Page up              | Scroll up by one screen                   |
| Page down         | Page down            | Scroll down by one screen                 |
| Shift Page up     | Shift Page up        | Scroll up in 10-pixel steps               |
| Shift Page down   | Shift Page down      | Scroll down in 10-pixel steps             |
| ₩ Page up         | Ctrl Page up         | Scroll left one screen                    |
| ₩ Page down       | Page down            | Scroll right one screen                   |
| ₩ Shift Page up   | ctrl Shift Page up   | Scroll left one screen in 10-pixel steps  |
| ₩ Shift Page down | ctrl Shift Page down | Scroll right one screen in 10-pixel steps |
| Home key          | Home key             | Display top left corner of image          |
| End key           | End key              | Display bottom right corner of image      |

#### **Navigator panel**

The Navigator panel provides a swift way of scrolling across an image. The bottom left box indicates the current viewing percentage scale. Any value can be entered between 0.19% and 1600.00%. To zoom to a specified percentage and keep this box highlighted, hold down the **Shift** key whilst pressing **Enter**. Use the Navigator slider control to zoom in and out or mouse down on the left button to zoom out incrementally and the right button to zoom in. The panel preview display uses a red rectangle to indicate which portion of the image is visible in relation to the whole (the color of the rectangle can be altered by going to the Navigator panel fly-out menu and selecting Palette Options...). To scroll quickly, drag the rectangle across the Navigator panel screen. Hold down the (Mac), (PC) key and marquee within the thumbnail area to specify an area to zoom to. The Navigator panel can also be resized to make the preview window larger.

| Properties panel | Panel shortcuts                                                      |
|------------------|----------------------------------------------------------------------|
|                  | Function                                                             |
| Shift Enter      | Enter Properties panel adjustments 'edit' mode                       |
| Tab              | Jump to next edit field within the Properties panel <sup>1</sup>     |
| Shift Tab        | Jump to previous edit field within the Properties panel <sup>1</sup> |
| esc              | Exit Properties panel adjustments 'edit' mode                        |

<sup>&</sup>lt;sup>1</sup>These shortcuts apply to when you are in the Properties panel adjustments controls mode.

| Brush Settings panel                  |                         | Panel shortcuts                                                                                                    |
|---------------------------------------|-------------------------|----------------------------------------------------------------------------------------------------|
| Mac                                   | PC                      | Function                                                                                                    |
| 0                                     |                         | Reduce brush size                                                                                                    |
| 0                                     |                         | Increase brush size                                                                                                    |
| Shift [                               |                         | Reduce the brush hardness                                                                                                    |
| Shift ]                               |                         | Increase the brush hardness                                                                                                    |
| ctrl T                                | alt + right click       | Drag left to decrease brush size. Drag right to increase brush size (OpenGL on)                                                  |
| ctrl 🔽                                | alt + right click       | Drag up to make brush softer. Drag down to make brush harder (OpenGL on)                                                         |
| 出 <b></b> [t][ctrl]                   | alt Shift + right click | Open the heads up display (HUD) color picker (OpenGL on)                                                                         |
| \ \ \ \ \ \ \ \ \ \ \ \ \ \ \ \ \ \ \ | ctrl Shift F            | Edit ⇒ Fade last brush stroke                                                                                                    |
| Caps Lock                             |                         | Display precision cross hair cursor/brush size cursor                                                                            |
| Double-click a brush pro              | eset                    | Rename the brush                                                                                                    |
| ctri click                            | Right mouse click       | When a painting tool is selected, this will open the brush presets dialog<br>Hit Enter to dismiss the dialog                     |
| ctrl Shift Click                      | Right mouse Shift click | When a painting tool is selected, this will access the brush blend mode options                                                  |
| (Shift) key                           |                         | Having started using the brush, then pressing and holding the shift key will use this brush in a straight line to the next click |

### **Brush opacity control**

You can use the keyboard numbers to set the tool opacity while any paint or fill tool is selected (1 = 10%, 9 = 90%, 0 = 100%). For more precise settings, enter any double number values in quick succession (i.e. 04, 23, 75 etc.). If you first highlight a figure in either the Opacity or Flow boxes, you can use the up arrow to increase values in the box by 1% and use the down arrow to decrease values in the box by 1% (hold down the hold down the shift) key to decrease or increase by 10%).

| Swatches panel                          |                           | Panel shortcuts                                                |
|-----------------------------------------|---------------------------|----------------------------------------------------------------|
| Mac                                     | PC                        | Function                                                       |
| Click on swatch                         | Click on swatch           | Load swatch as foreground color                                |
|                                         | ctr/ click on swatch      | Load swatch as background color                                |
| Click in an empty slot                  |                           | Add the current foreground color as a swatch color and name it |
| Shift click in a slot                   | alt Shift click in a slot | Add the current foreground color as a swatch without naming it |
| click on swatch                         | alt click on swatch       | Remove a swatch from the panel                                 |
| Drag a swatch within the Preset Manager |                           | Reposition a swatch in the Swatches panel                      |

| Color panel                  |                             | Panel shortcuts                              |
|------------------------------|-----------------------------|----------------------------------------------|
| Mac PC                       |                             | Function                                     |
| Shift click Color bar        |                             | Cycle between all the color spectrum options |
| ctrl click Color bar         | Right mouse click Color bar | Specify Color bar to use from menu list      |
| Click gamut warning triangle |                             | Select nearest in-gamut color                |

| History panel                          |                                  | Panel shortcuts                                                       |
|----------------------------------------|----------------------------------|-----------------------------------------------------------------------|
| Mac                                    | PC                               | Function                                                              |
| (\mathbb{H}\bar{Z})                    | ctrl Z                           | Toggle moving back and forward one step (undo/redo) (see Preferences) |
| (#\\\\\\\\\\\\\\\\\\\\\\\\\\\\\\\\\\\\ | ctrl alt Z                       | Move one step back through history                                    |
| (光]Shift[Z]                            | ctrl Shift Z                     | Move one step forward through history                                 |
| Click New Snapshot but                 | ton                              | Create a new Snapshot                                                 |
| Click New<br>Snapshot button           | alt Click New<br>Snapshot button | Create a new Snapshot without dialog                                  |
| Click New Document button              |                                  | Create a new document from current image state                        |
| click on a history state               | alt click on a history state     | Duplicate any previous history state                                  |

| Layers panel                                       |                            | Panel shortcuts                                                                                               |
|----------------------------------------------------|----------------------------|----------------------------------------------------------------------------------------------------|
| Mac                                                | PC                         | Function                                                                                                    |
| Click New Layer butto                              | on                         | Create new empty layer                                                                                        |
| ₩ Shift N                                          | ctrl Shift N               | Create new empty layer                                                                                        |
| click New Layer button                             | alt click New Layer button | Create new empty layer, showing New Layer dialog box                                                          |
| 第 <b>下</b> ShiftN                                  | ctrl Shift N               | Create new empty layer, showing New Layer dialog box                                                          |
| Drag layer to New Lay                              | yer button                 | Duplicate layer                                                                                               |
| Click Delete button in p button)                   | panel (or drag to Delete   | Delete selected layer(s) (with alert warning)                                                                 |
| click Delete button                                | alt click Delete button    | Delete selected layer(s) (bypassing alert warning)                                                            |
|                                                    | alt [                      | Select next visible layer down                                                                                |
|                                                    | [alt ]                     | Select next visible layer up                                                                                  |
|                                                    | [alt]<                     | Select lowest visible layer                                                                                   |
|                                                    | [alt]>                     | Select topmost visible layer                                                                                  |
| Shift [                                            | alt Shift [                | Add next layer down to layer selection                                                                        |
| Shift ]                                            | [alt Shift]                | Add next layer up to layer selection                                                                          |
| Shift <                                            | alt Shift <                | Add all layers down to bottom layer to selection                                                              |
| Shift >                                            | alt Shift >                | Add all layers up to top layer to selection                                                                   |
| #G                                                 | ctrl G                     | Group layers (except when this includes a Background layer)                                                   |
| 第Shift G                                           | ctrl Shift G               | Ungroup layers                                                                                                |
| Double-click layer na                              | me                         | Rename layer                                                                                                  |
| Double-click layer (ou                             | utside the layer name)     | Open Layer Style dialog box                                                                                   |
| Double-click Layer Style (fx) icon beneath a layer |                            | Edit Layer Style effect options                                                                               |
| Keyboard numbers (1=10%, 9=90%, 0=100%)            |                            | Set layer opacity whilst a non-painting tool is selected (Enter any double number values in quick succession) |
| Up arrow                                           |                            | Increase (highlighted) Opacity or Fill value in box by 1%                                                     |
| Down arrow                                         |                            | Decrease (highlighted) Opacity or Fill value in box by 1%                                                     |
| Shift Up arrow                                     |                            | Increase (highlighted) Opacity or Fill value in box by 10%                                                    |
| Shift Down arrow                                   |                            | Decrease (highlighted) Opacity or Fill value in box by 10%                                                    |

| Layers panel                                 |                                              | Panel shortcuts continued                                                       |  |
|----------------------------------------------|----------------------------------------------|---------------------------------------------------------------------------------|--|
| Мас                                          | PC                                           | Function                                                                        |  |
| 黑 click a layer mask                         | ctrl click a layer mask                      | Load a layer mask as a selection                                                |  |
| Click Layer Eye icon                         |                                              | Show or hide layer visibility (toggle)                                          |  |
| click Layer Eye icon                         | alt click Layer Eye icon                     | View layer on its own/view all visible layers (toggle)                          |  |
| click layer thumbnail                        | ctr) click layer thumbnail                   | Load layer transparency as a selection                                          |  |
| # Shift click layer<br>thumbnail             | ctri Shift click layer<br>thumbnail          | Add layer transparency to selection                                             |  |
| # click layer<br>thumbnail                   | ctri alt click layer<br>thumbnail            | Subtract layer transparency from selection                                      |  |
| # Shift click layer<br>thumbnail             | ctri alt Shift click layer<br>thumbnail      | Intersect layer transparency with selection                                     |  |
| Click Add a Mask button                      |                                              | Create a layer mask with reveal all/reveal selection                            |  |
| click Add a Mask button                      | alt click Add a Mask button                  | Create a layer mask with hide all/hide selection                                |  |
| esc or 🔽                                     | esc or ctr/                                  | Exit slider edit in mouse up mode                                               |  |
| click layer mask icon                        | alt click layer mask icon                    | View layer mask as a mask on its own (toggle)                                   |  |
| Click Link button                            |                                              | Link/unlink two or more layers                                                  |  |
| Click Link icon between the mask/vector mask | ne layer thumbnail and layer                 | Link/unlink the layer and the layer mask/vector mask                            |  |
| Shift click layer mask thu                   | mbnail                                       | Disable a layer mask (simply click to enable again)                             |  |
| Shift click vector mask the                  | umbnail                                      | Disable/enable a vector mask                                                    |  |
| Double-click layer mask the                  | humbnail                                     | Open Properties panel in masks controls mode (if currently closed)              |  |
| Shift click layer image mask thumbnail       | alt Shift click layer image mask thumbnail   | View layer mask as an alpha channel in quick mask mode                          |  |
| ₩ <b>™</b> G                                 | ctrl alt G                                   | Toggle between creating and releasing a clipping mask                           |  |
| click the divide line between two layers     | alt click the divide line between two layers | Toggle between creating and releasing a clipping mask                           |  |
|                                              |                                              | disable/enable layer locking items                                              |  |
| ₩ <i>E</i>                                   | ctrl E                                       | Merge down layer with layer below                                               |  |
| 第Shift E                                     | ctrl Shift E                                 | Merge visible layers                                                            |  |
| 第 <b>で</b> Shift E                           | ctrl alt Shift E                             | Creates a new layer above selected layer and merges visible layers to new layer |  |
| Merge Down                                   | alt Merge Down                               | Merge down and preserve the original selected layer                             |  |

| Layer Groups                      |                                   | Panel shortcuts                                                                                                |
|-----------------------------------|-----------------------------------|----------------------------------------------------------------------------------------------------|
| Mac                               | PC                                | Function                                                                                                    |
| Click New layer group b           | outton                            | Create new layer group above target layer                                                                      |
| 黑 click New layer<br>group button | ctr) click New layer group button | Create new layer group below target layer                                                                      |
| click New layer group button      | alt click New layer group button  | Create new layer group with layer group options dialog                                                         |
| Click Trash button                |                                   | Delete selected layer group (with an alert, if layer group contains layers)                                    |
| click Trash button                | alt click Trash button            | Delete selected layer group (without an alert)                                                                 |
| Drag layer group to Tras          | sh button                         | Delete selected layer group (without an alert)                                                                 |
| click eye icon for the group      | alt click eye icon for the group  | Toggle Show just this Layer Group/Show All Layers                                                              |
| ₩E                                | ctrl E                            | Merge selected layer group                                                                                     |
|                                   | alt ]                             | Select next layer or group (cycle up)                                                                          |
|                                   | alt [                             | Select previous layer or group (cycle down)                                                                    |
| 第1                                | ctrl 1                            | Move group up, move layer into group that is right above it or move top layer in a group out of the group      |
| 1(#)                              | ctrl [                            | Move group down, move layer into group that is right below it or move bottom layer in a group out of the group |
| 黑 Shift ]                         | ctrl Shift ]                      | Move group to top of the stack                                                                                 |
| (黑)Shift[[                        | ctrl Shift [                      | Move group to bottom of the stack                                                                              |
|                                   | alt >                             | Select topmost layer or group                                                                                  |
|                                   | alt <                             | Select bottom layer or group (includes Background layer)                                                       |

| Layer blending modes |             |                                                                          |
|----------------------|-------------|--------------------------------------------------------------------------|
| Мас                  | PC          | Function                                                                 |
| Shift +              |             | Set layer to next blend mode in list (will cycle at the end of list)     |
| Shift -              |             | Set layer to previous blend mode in list (will cycle at the end of list) |
| Shift N              | alt Shift N | Normal mode                                                              |
| Shift                | alt Shift   | Dissolve mode                                                            |
| Shift K              | alt Shift K | Darken mode                                                              |
| Shift M              | alt Shift M | Multiply mode                                                            |
| Shift B              | alt Shift B | Color Burn mode                                                          |
| Shift A              | alt Shift A | Linear Burn mode                                                         |
| Shift G              | alt Shift G | Lighten mode                                                             |
| Shift S              | alt Shift S | Screen mode                                                              |
| Shift D              | alt Shift D | Color Dodge mode                                                         |
| Shift W              | alt Shift W | Linear Dodge (Add) mode                                                  |
| Shift O              | alt Shift O | Overlay mode                                                             |
| Shift F              | alt Shift F | Soft Light mode                                                          |
| Shift H              | alt Shift H | Hard Light mode                                                          |
| Shift J              | alt Shift J | Linear Light mode                                                        |
| Shift V              | alt Shift V | Vivid Light mode                                                         |
| Shift Z              | alt Shift Z | Pin Light mode                                                           |
| Shift L              | alt Shift L | Hard Mix mode                                                            |
| Shift E              | alt Shift E | Difference mode                                                          |
| Shift X              | alt Shift X | Exclusion mode                                                           |
| Shift U              | alt Shift U | Hue mode                                                                 |
| Shift T              | alt Shift T | Saturation mode                                                          |
| Shift C              | alt Shift C | Color mode                                                               |
| Shift Y              | alt Shift Y | Luminosity mode                                                          |

| Channels panel                    |                                       | Panel shortcuts                                                                                                    |  |
|-----------------------------------|---------------------------------------|----------------------------------------------------------------------------------------------------|--|
| Mac                               | PC                                    | Function                                                                                                    |  |
|                                   | ctrl click channel                    | Load channel as a selection                                                                                                    |  |
| ₩ Shift click channel             | ctrl Shift click channel              | Add channel to current selection                                                                                                    |  |
| 第2                                | ctrl 2                                | Activate composite channel e.g. RGB, CMYK or Lab                                                                                                    |  |
| <b>#</b> 3                        | ctrl 3                                | Activate Red or Cyan channel. Use 4 to select Green or Magenta channel and so on                                                                                 |  |
| <b># \(\tau\)</b>                 | ctrl alt 3                            | Load Red or Cyan channel as a selection. Use 4 to select Green or Magenta channel and so on                                                                      |  |
| 第下Shift 3                         | ctrl alt Shift 3                      | $\operatorname{Add}\nolimits\operatorname{Red}\nolimits$ or $\operatorname{Cyan}\nolimits$ channel to selection. Use 4 to add Green or Magenta channel and so on |  |
| 出てShift \                         | ctrl alt Shift                        | Add layer mask of currently selected layer to selection                                                                                                    |  |
| ₩ click channel                   | ctrl alt click channel                | Subtract channel from current selection                                                                                                    |  |
| Shift click channel               |                                       | Add to or remove from the channels that are active                                                                                                    |  |
| ₩ Shift click channel             | ctrl alt Shift Click channel          | Intersect channel with current selection                                                                                                    |  |
| Click New channel butto           | on                                    | Create a new channel                                                                                                    |  |
| click New channel button          | alt click New channel button          | Create a new channel whilst opening New Channel dialog                                                                                                    |  |
| click New channel button          | ctr) click New channel button         | Create a new Spot color channel                                                                                                    |  |
| Click on Save Selection           | button                                | Create a new channel from current selection                                                                                                    |  |
| click on Save<br>Selection button | alt click on Save<br>Selection button | Create a new channel from current selection with channel options dialog box                                                                                      |  |
| Click Load Selection bu           | utton                                 | Load active channel as a selection                                                                                                    |  |
| Shift click Load Selection        | on button                             | Add selected channel to current selection                                                                                                    |  |
| click Load Selection button       | alt click Load<br>Selection button    | Subtract selected channel from current selection                                                                                                    |  |
| Shift click Load Selection button | alt Shift click Load Selection button | Intersect selected channel with current selection                                                                                                    |  |
| Click Delete button               |                                       | Delete selected channel(s) (with alert warning)                                                                                                    |  |
| click Delete                      | alt click Delete button               | Delete selected channel(s) (without alert warning)                                                                                                    |  |
| Drag channel to wasteb            | asket                                 | Delete selected channel (without alert warning)                                                                                                    |  |

| Layer Comps panel                                  |                                    | Panel shortcuts                                                  |
|----------------------------------------------------|------------------------------------|------------------------------------------------------------------|
| Mac                                                | PC                                 | Function                                                         |
| Click New Layer Comp                               | button                             | Creates New Layer Comp (via dialog)                              |
| click New Layer Comp button                        | alt click New Layer<br>Comp button | Create new layer comp, without showing New Layer Comp dialog     |
| Drag layer comp to Create New Layer Comp button    |                                    | Create duplicate layer comp                                      |
| Click Update Layer Comp button                     |                                    | Update current layer comp                                        |
| Click Apply Previous Selected Layer Comp<br>button |                                    | Select next layer comp down                                      |
| Click Apply Next Selected Layer Comp button        |                                    | Select next layer comp up                                        |
| Click Delete button                                |                                    | Delete selected Layer Comp (or drag Layer Comp to delete button) |
| Double-click layer comp name                       |                                    | Rename layer comp                                                |

| Pen tool shortcuts (with Pen tool selected) |       |                                                                                                    |
|---------------------------------------------|-------|----------------------------------------------------------------------------------------------------|
| Mac                                         | PC    | Function                                                                                                 |
| H                                           |       | Direct selection tool (whilst key is held down)                                                          |
|                                             |       | Convert direction tool (whilst key is held down)                                                         |
| Shift                                       |       | Constrains the path drawing horizontally, vertically and at 45 degrees                                   |
| Click on anchor point/                      | 'path | Remove anchor point/add anchor point (toggle) (Auto Add Delete must be checked in the Options bar)       |
| ₩ click path                                |       | Activate all control points without selecting them                                                       |
| # click anchor point                        |       | Activate a single anchor point                                                                           |
| 黑 Shift click anchor point                  |       | Add to selected anchor points                                                                            |
| 黑飞 click path in image                      |       | Select entire path or uppermost sub-path's anchor points                                                 |
| 黑 <b>Shift</b> drag                         |       | Clone selected path (Shift key constrains movement to 45 degree increments, let go after first dragging) |

| Paths panel                                |                                                | Panel shortcuts                                                                                                    |
|--------------------------------------------|------------------------------------------------|----------------------------------------------------------------------------------------------------|
| Mac                                        | PC                                             | Function                                                                                                    |
| Click New path button                      |                                                | Create a new path                                                                                                    |
| click New path button                      | alt click New path button                      | Create a new path showing the New Path dialog box                                                                                                    |
| Drag a regular path to New pat             | h button                                       | Duplicate path                                                                                                    |
| Click Delete path button                   |                                                | Delete path (with alert dialog)                                                                                                    |
| click Delete path button                   | alt click Delete path button                   | Delete path, bypassing the alert warning                                                                                                    |
| Drag path to Delete button                 |                                                | Delete path, bypassing the alert warning                                                                                                    |
| Double-click Path name                     |                                                | Edit the path name                                                                                                    |
| Click Make work path from sel              | ection button                                  | Convert a selection to make a work path                                                                                                    |
| click Make work path from selection button | alt click Make work path from selection button | Convert a selection to make a work path via Make Work Path dialog (choose pixel tolerance setting)                                                            |
| Double-click work path icon                |                                                | Save work path as a new path                                                                                                    |
| Drag a work path to the New p              | ath button                                     | Convert a work path into a new path                                                                                                    |
| click a Path in the panel                  | ctrl click a Path in the panel                 | Load the path as a selection                                                                                                    |
| Click Load path as a selection             | button                                         | Convert active closed path to a selection                                                                                                    |
| click Load path as a selection button      | alt click Load path as a selection button      | Convert active closed path to a selection via Make Selection dialog box                                                                                       |
| # Enter (selection or path tool active)    | ctrl Enter (selection or path tool active)     | Convert active path to a selection                                                                                                    |
| Click Stroke Path button                   |                                                | Stroke perimeter of path with Foreground color (using current brush settings)                                                                                 |
| click Stroke Path button                   | att click Stroke Path button                   | Stroke perimeter of path via the Stroke Path dialog box (allows you to choose which tool to stroke the path with: i.e spot healing brush or smudge tool etc.) |
| Click Fill path button                     |                                                | Fill path with Foreground color                                                                                                    |
| click Fill path button                     | alt click Fill path button                     | Fill path via the Fill Path dialog box                                                                                                    |
| Click empty Paths panel area               |                                                | Deactivate path                                                                                                    |

| General             |                         |                                                                                                    |
|---------------------|-------------------------|----------------------------------------------------------------------------------------------------|
| Мас                 | PC                      | Function                                                                                                    |
| esc or H            | esc Or ctrl             | Cancel or abort an operation                                                                                                    |
| esc                 |                         | Cancel operation (Crop/Transform/Save)                                                                                                 |
| Delete              | <b>(</b>                | When a layer is selected, deletes layer                                                                                                |
| Delete              | •                       | When a selection is active, deletes selected area to reveal transparency                                                               |
| Delete              | •                       | When a selection is active and a background layer is selected, opens the Edit ⇒ Fill dialog with the Content-Aware option selected     |
| Tab                 |                         | Toggle Show/Hide panels (see Window menu)                                                                                              |
| (Tab)               |                         | Jump to next setting in any active dialog box (however, see Properties panel shortcuts for instructions on entering panel 'edit' mode) |
| click Cancel button | alt click Cancel button | Change Cancel button in dialog boxes to Reset                                                                                          |

| Adaptive Wide Angle filter |                  |                                                           |
|----------------------------|------------------|-----------------------------------------------------------|
| Mac                        | PC               | Function                                                  |
| 第 <b></b> Shift A          | ctrl alt Shift A | Open Adaptive Wide Angle filter                           |
| C                          |                  | Constraint tool                                           |
| Y                          |                  | Polygon constraint tool                                   |
| M                          |                  | Move tool                                                 |
| <b>B</b>                   |                  | Hand tool                                                 |
| Z                          |                  | Zoom tool                                                 |
| X                          |                  | Temporarily zoom preview to 100% while 🗶 key is held down |

| Lens Correction filter |              |                             |
|------------------------|--------------|-----------------------------|
| Mac                    | PC PC        | Function                    |
| 置Shift R               | ctrl Shift R | Open Lens Correction filter |
| D                      |              | Remove distortion tool      |
| A                      |              | Straighten tool             |
| M                      |              | Move Grid tool              |
| <b>G</b>               |              | Hand tool                   |
| Z                      |              | Zoom tool                   |

| Liquify filter  |              |                                                                      |
|-----------------|--------------|----------------------------------------------------------------------|
| Mac             | PC           | Function                                                             |
| 第[Shift]X       | ctrl Shift X | Open Liquify filter                                                  |
| W               |              | Forward warp tool                                                    |
| B               |              | Reconstruct tool                                                     |
| <b>E</b>        |              | Smooth tool                                                          |
| G               |              | Twirl clockwise tool (twirl counter clockwise when at key held down) |
| <b>S</b>        |              | Pucker tool                                                          |
| B               |              | Bloat tool                                                           |
| 0               |              | Push left tool                                                       |
|                 |              | Freeze mask tool                                                     |
| D               |              | Thaw mask tool                                                       |
| A               |              | Face tool                                                            |
| <b>(2)</b>      |              | Hand tool                                                            |
| Z               |              | Zoom tool                                                            |
| (異)0            | ctrl 0       | Enlarge Liquify dialog to fill the screen                            |
| \X[a/t][0]      | ctrl alt 0   | Zoom to Actual pixels view (100%) <sup>1</sup>                       |
| ( <b>H</b> )+)  | ctrl +       | Zoom in                                                              |
| (H)-            | ctrl —       | Zoom out                                                             |
| ( <b>X</b> [Z)  | ctrl Z       | Undo/Redo last operation                                             |
| (#\ <u>\\</u> Z | ctrl alt Z   | Progressively undo operations                                        |

<sup>&</sup>lt;sup>1</sup> Note, this shortcut only works in Photoshop CS4 or earlier and was intentionally removed from Photoshop CS5 onwards.

Some of the Liquify tools referred to above only show when working in the advanced settings mode.

| Vanishing Point        |              |                                                                    |
|------------------------|--------------|--------------------------------------------------------------------|
| Mac                    | PC           | Function                                                           |
| HTV                    | ctrl alt V   | Open Vanishing Point                                               |
| V                      |              | Edit plane tool                                                    |
| G                      |              | Create plane tool                                                  |
| M                      |              | Marquee tool                                                       |
| S                      |              | Stamp tool                                                         |
| B                      |              | Brush tool                                                         |
| 0                      |              | Transform tool                                                     |
| 0                      |              | Eyedropper tool                                                    |
| R                      |              | Measure tool                                                       |
| <b>G</b>               |              | Hand tool                                                          |
|                        |              | Zoom tool                                                          |
| X                      |              | Temporarily zoom in on preview x 2 while <b>⋈</b> key is held down |
| 第0                     | ctrl 0       | Expand the dialog to fit the screen display                        |
| Double-click Hand tool |              | Make the preview fit the window                                    |
| Double-click Zoom tool |              | Zoom to Actual pixels view (100%)                                  |
| <b>H</b> +             | ctrl +       | Zoom in                                                            |
| #=                     | ctrl —       | Zoom out                                                           |
| (X)Z                   | ctrl Z       | Undo last operation                                                |
| 黑 Shift Z              | ctrl Shift Z | Redo last operation                                                |

| Adobe Bridge: File menu |              |                                                                                                    |
|-------------------------|--------------|----------------------------------------------------------------------------------------------------|
| Mac                     | PC PC        | Function                                                                                                    |
| (XIN)                   | ctrl N       | File ⇒ New Window                                                                                           |
| 第Shift N                | ctrl Shift N | File ⇒ New Folder                                                                                           |
| (#)0                    | ctrlO        | File ⇒ Open <sup>1</sup>                                                                                    |
| <b>X</b>                | ctrl 🔱       | Open selected Image(s)                                                                                      |
|                         | ctrl alt     | Open selected Image(s) and at same time hide Bridge window                                                  |
| (X)R                    | ctrl R       | File ⇒ Open in Camera Raw (hosted by Bridge) <sup>2</sup>                                                   |
| (X)W                    | ctrl W       | File ⇒ Close window                                                                                         |
| (異 <i>Delete</i> )      | ctrl Delete  | File ⇒ Move to Trash                                                                                        |
| (XE)                    | ctrl E       | File ⇒ Eject                                                                                                |
| 第10                     | ctrl alt O   | File $\Rightarrow$ Return to Photoshop (this is a toggle action for switching between Bridge and Photoshop) |
| 第[Shift]O               | ctrl Shift O | File $\Rightarrow$ Return to Photoshop (this is a toggle action for switching between Bridge and Photoshop) |
| (1)                     | ctrl         | File ⇒ File Info                                                                                            |

<sup>1</sup> The open command will open any file from Bridge. However, if you are opening a raw camera file, the file will be opened via the Adobe Camera Raw dialog hosted in Photoshop.

<sup>&</sup>lt;sup>2</sup> The Open in Camera Raw command (\(\mathbb{H}\) [Mac], \(\colon tr)\) [PC]) opens files via Camera Raw hosted via Bridge. The distinction between this and the File ⇒ Open command, is that the Adobe Camera Raw dialog is hosted by Bridge and not Photoshop. The advantage here is that Bridge can be used to handle the Camera Raw processing, and this frees up Photoshop, allowing you to carry on with other work in Photoshop.

| Adobe Bridge: Edit menu |              |                                                          |
|-------------------------|--------------|----------------------------------------------------------|
| Mac                     | PC           | Function                                                 |
| (#Z                     | ctrl Z       | Edit ⇒ Undo/Redo                                         |
| XX                      | ctrl X       | Edit ⇒ Cut                                               |
| ₩C                      | ctrl C       | Edit ⇒ Copy                                              |
| (XV)                    | ctrl V       | Edit ⇒ Paste                                             |
| (#D                     | ctrl D       | Edit ⇒ Duplicate/Deselect All/Go to Desktop <sup>1</sup> |
| (X)A                    | ctrl A       | Edit ⇒ Select All                                        |
| ₩ Shift                 | ctrl Shift   | Edit ⇒ Invert selection                                  |
| ₩ Shift A               | ctrl Shift A | Edit ⇒ Deselect All                                      |
| #F                      | ctrl F       | Edit ⇒ Find                                              |
| #\C                     | ctrl alt C   | Edit ⇒ Copy Camera Raw settings                          |
| (H) TV                  | ctrl alt V   | Edit ⇒ Paste Camera Raw settings                         |
| #1                      | ctrl ]       | Edit ⇒ Rotate 90° clockwise                              |
|                         | ctrl [       | Edit ⇒ Rotate 90° counterclockwise                       |
| ₩ Shift K               | ctrl Shift K | Edit ⇒ Color Settings                                    |

<sup>&</sup>lt;sup>1</sup> The default **\*\* D** (Mac), *ctrl* **D** (PC) option is to duplicate the file. However, you have the option to assign one of the command options listed below to the **\*\* D** (Mac), *ctrl* **D** (PC) shortcut.

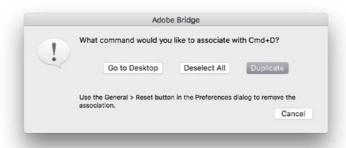

| Adobe Bridge: View menu               |              |                                               |
|---------------------------------------|--------------|-----------------------------------------------|
| Mac                                   | PC           | Function                                      |
| (H)                                   | ctrl L       | View ⇒ Slideshow                              |
| \ \ \ \ \ \ \ \ \ \ \ \ \ \ \ \ \ \ \ | ctrl Shift L | View ⇒ Slideshow Options                      |
| esc                                   |              | Exit Slideshow                                |
| (X)B                                  | ctrl B       | View ⇒ Review mode                            |
| esc                                   |              | Exit Review mode                              |
| (H)T                                  | ctrl T       | View ⇒ Toggles Thumbnail Image details On/Off |
| Spacebar                              |              | Go to full screen preview (toggle action)     |
| (esc)                                 |              | Exit full screen preview                      |
| F5                                    |              | Refresh view                                  |

| Adobe Bridge: Stacks menu |              |                               |
|---------------------------|--------------|-------------------------------|
| Mac                       | PC           | Function                      |
| <b>#</b> G                | ctrl G       | Stacks ⇒ Group as Stack       |
| \X Shift G                | ctrl Shift G | Stacks   □ Ungroup from Stack |
| (H)                       | ctrl ->      | Stacks ⇒ Open Stack           |
| (H)                       | ctrl 💨       | Stacks   Collapse Stack       |
|                           | ctrl alt ••  | Stacks   Expand All Stacks    |
| ***                       | ctrl alt 🖜   | Stacks   Collapse All Stacks  |

| Adobe Bridge: Label menu |                 |                                          |
|--------------------------|-----------------|------------------------------------------|
| Mac                      | PC              | Function                                 |
| 第0                       | ctrl 0          | Tools ⇒ No Rating                        |
| Delete                   | alt Delete      | Tools   Mark as Reject                   |
| 第1                       | ctrl 1          | Tools    Assign a 1 star rating          |
| (光)2)                    | ctrl 2          | Tools   Assign a 2 star rating           |
| (3)                      | ctrl 3          | Tools   Assign a 3 star rating           |
| (光)4)                    | ctrl 4          | Tools   Assign a 4 star rating           |
| 黑5                       | ctrl 5          | Tools   Assign a 5 star rating           |
| ₩≥ (period)              | ctrl > (period) | Tools   Increase rating                  |
| ₩< (comma)               | ctrl < (comma)  | Tools   Decrease rating                  |
| 黑6                       | ctrl 6          | Tools   Assign red label (toggle)   1    |
| 第7                       | ctrl 7          | Tools   Assign yellow label (toggle)   1 |
| (8)                      | ctrl 8          | Tools   Assign green label (toggle)   1  |
| <b>#9</b>                | ctrl 9          | Tools   Assign blue label (toggle) ¹     |

<sup>&</sup>lt;sup>1</sup> The toggle action means that you can use these commands to add or remove a label color.

| Adobe Bridge: Tools menu |              |                      |
|--------------------------|--------------|----------------------|
| Mac                      | PC           | Function             |
| 第Shift R                 | ctrl Shift R | Tools ⇒ Batch Rename |

| Adobe Bridge: Window menu |            |                                                                                |
|---------------------------|------------|--------------------------------------------------------------------------------|
| Mac                       | PC         | Function                                                                       |
| #\\\\                     | ctrl alt N | Window   New synchronized window                                               |
| ₩ F1                      | ctrl F1    | Window $\Rightarrow$ Workspace $\Rightarrow$ Essentials workspace <sup>1</sup> |
| ₩ F2                      | ctrl F2    | Window   ⇒ Workspace   ⇒ Filmstrip workspace   ¹                               |
| 第 F3                      | ctrl F3    | Window   ⇒ Workspace   → Metadata workspace   ¹                                |
| ₩ F4                      | ctrl F4    | Window   ⇒ Workspace   ⇒ Keywords workspace 1.2                                |
| 第 F5                      | ctrl F5    | Window   ⇒ Workspace   ⇒ Preview workspace   ¹                                 |
| ₩ F6                      | ctrl F6    | Window   ⇒ Workspace   ⇒ Light Table workspace   ¹                             |
| ₩M                        | ctrl M     | Window   ⇔ Minimize window                                                     |

<sup>1</sup> These workspace shortcuts will change once you add a new custom workspace setting. When this happens, the keyboard shortcuts are shifted along one, so the Essentials keyboard shortcut becomes  $\Re$  F2/ (Mac),  $\mathop{\textit{otrt}}$  F2 (PC).

 $<sup>^2</sup>$  On a Macintosh there is the potential here to clash with the auto voice over utility. If this is the case, disable this Universal Access option in the System Preferences  $\Rightarrow$  Keyboard  $\Rightarrow$  Keyboard Shortcuts options.

| Adobe Bridge: General                  |                                  |                                                                                |
|----------------------------------------|----------------------------------|--------------------------------------------------------------------------------|
| Mac                                    | PC                               | Function                                                                       |
| Home                                   |                                  | Select first image in content area                                             |
| End                                    |                                  | Select last image in content area                                              |
| <b>(-</b>                              |                                  | Navigate to image/folder to the left (using thumbnails view in Content panel)  |
| <b>-</b>                               |                                  | Navigate to image/folder to the right (using thumbnails view in Content panel) |
| 1                                      |                                  | Navigate to image/folder above (using thumbnails view in Content panel)        |
| <b></b>                                |                                  | Navigate to image/folder below (using thumbnails view in Content panel)        |
|                                        | ctr/ click an image              | Add image to a discontiguous selection in Bridge                               |
| Shift click an image                   |                                  | Add image to a contiguous selection in Bridge                                  |
| Shift double-click a                   | raw image                        | Open a raw image, bypassing the Camera Raw dialog                              |
| double-click an image                  | <i>alt</i> double-click an image | Open an image and hides the Bridge window                                      |
| <b>H</b> + ~                           | ctrl) + ~                        | Go to the next Bridge window                                                   |
| 第Shift +~                              | ctrl Shift + ~                   | Go to the previous Bridge window                                               |
|                                        | ctrl                             | Switch to next viewing mode in content area (cycle)                            |
| 黑 Shift \                              | ctrl Shift \                     | Switch to previous viewing mode in content area (cycle)                        |
| \(\mathbb{H}\)\(\nabla\)               | ctrl alt 1                       | Show only images with a 1 star rating or higher                                |
| <b>#</b> [ <b>2</b> ]                  | ctrl alt 2                       | Show only images with a 2 star rating or higher                                |
| # 3                                    | ctrl alt 3                       | Show only images with a 3 star rating or higher                                |
| <b>第</b> [本]4]                         | ctrl alt 4                       | Show only images with a 4 star rating or higher                                |
| <b># \(\sigma\)</b>                    | ctrl alt 5                       | Show only images with a 5 star rating or higher                                |
| <b># \(\tau\)</b> 6                    | ctrl alt 6                       | Show only red labeled images                                                   |
| <b>#</b> [7]                           | ctrl alt 7                       | Show only yellow labeled images                                                |
| 第128                                   | ctrl alt 8                       | Show only green labeled images                                                 |
| <b>H</b> ~ 9                           | ctrl alt 9                       | Show only blue labeled images                                                  |
| #\\\\\\\\\\\\\\\\\\\\\\\\\\\\\\\\\\\\\ | ctrl alt A                       | Removes all filtering                                                          |
| (X)A)                                  | ctrl A                           | Select all images                                                              |

| Мас        | PC     | Function                                                                                                    |
|------------|--------|----------------------------------------------------------------------------------------------------|
| E          |        | Toggle Camera Raw dialog filling the full screen area                                                                      |
| Z          |        | Zoom tool                                                                                                    |
| <b>a</b>   |        | Hand tool                                                                                                    |
| Spacebar   |        | Temporarily access the hand tool                                                                                           |
| 0          |        | White Balance tool                                                                                                    |
| Shift      |        | Temporarily access the white balance tool (or Color Sampler tool if the White Balance tool is already selected) $^{\rm 1}$ |
| S          |        | Color sampler tool                                                                                                    |
| C          |        | Crop tool                                                                                                    |
| A          |        | Straighten tool                                                                                                    |
| B          |        | Spot removal tool                                                                                                    |
|            |        | Recalculate a new area to sample from                                                                                      |
| E          |        | Red Eye Removal tool                                                                                                    |
| K          |        | Adjustment brush                                                                                                    |
| G          |        | Graduated filter                                                                                                    |
|            |        | Radial filter                                                                                                    |
| X          |        | When radial filter is active, toggle between an inside and outside adjustment                                              |
| V          |        | Toggle overlay visibility                                                                                                  |
| XK         | ctrl K | Open Camera Raw preferences                                                                                                |
|            |        | Rotate image 90° counter clockwise                                                                                         |
|            | ctrl [ | Rotate image 90° counter clockwise                                                                                         |
| R          |        | Rotate image 90° clockwise                                                                                                 |
| <b>#</b> 1 | ctrl 1 | Rotate image 90° clockwise                                                                                                 |
| P          |        | Click to toggle preview of current/original settings for current panel tab                                                 |
| U          |        | Shadow clipping warning                                                                                                    |
| 0          |        | Highlight clipping warning                                                                                                 |
| D          |        | Deselect an active curve point (in Tone Curve panel)                                                                       |

<sup>&</sup>lt;sup>1</sup> This shortcut will not work if you are currently in the crop mode, or are editing the image using the adjustment brush or graduated filter.

| Adobe Camera Raw: continued            |              |                                                                                                    |
|----------------------------------------|--------------|----------------------------------------------------------------------------------------------------|
| Mac                                    | PC           | Function                                                                                                    |
| (H)()                                  | ctrl O       | Open image in Photoshop                                                                                                    |
| 第[Shift]O                              | ctrl Shift O | Open as a Smart Object in Photoshop                                                                                                    |
| ( <b>#</b> [S]                         | ctrl S       | Save image (via Save Options dialog)                                                                                                    |
| 異 [alt] S                              | ctrl \S      | Save image (bypassing the Save Options dialog)                                                                                                    |
| ( <b>#</b> ]Z                          | ctrl Z       | Undo/Redo last operation                                                                                                    |
| (#\\\\\\\\\\\\\\\\\\\\\\\\\\\\\\\\\\\\ | ctrl alt Z   | Progressively undo operations                                                                                                    |
| 異 <i>Shift</i> Z                       | ctrl Shift Z | Progressively redo operations                                                                                                    |
| (H)U                                   | ctrl U       | Apply Auto adjustment                                                                                                    |
| 第0                                     | ctrl 0       | Zoom to fit window                                                                                                    |
| Halt 0                                 | ctrl alt 0   | Zoom to Actual pixels view (100%)                                                                                                    |
| #+                                     | ctrl +       | Zoom in                                                                                                    |
| HE                                     | otrl —       | Zoom out                                                                                                    |
| V                                      |              | Toggle show/hide grid                                                                                                    |
| 0                                      |              | When grid is active, increase grid size (use smill to magnify)                                                                                    |
| 0                                      |              | When grid is active, decrease grid size (use smit) to magnify)                                                                                    |
| Delete                                 |              | Clear crop, if a crop is active / Delete curve points in Curve controls                                                                           |
| esc                                    |              | Clear crop, if crop is active. Otherwise will cancel or exit the Camera Raw dialog                                                                |
| Return Of Enter                        |              | If crop tool is active, applies the crop. Otherwise will exit via the default button in the Camera Raw dialog (i.e. apply 'Open image' or 'Done') |

| Adobe Camera Raw: multiple image mode controls |                              |                                                                           |
|------------------------------------------------|------------------------------|---------------------------------------------------------------------------|
| Мас                                            | PC                           | Function                                                                  |
| (H)A                                           | ctrl A                       | Select all images                                                         |
| \\\\\\\\\\\\\\\\\\\\\\\\\\\\\\\\\\\\\          | ctrl alt A                   | Select all rated images only                                              |
| HD.                                            | ctrl D                       | Deselect all except the primary selected image                            |
| click Synchronize button                       | alt click Synchronize button | Synchronize images (bypassing Synchronize dialog)                         |
| Shift click an image                           |                              | Use to create a contiguous selection of images                            |
| 黑 click an image                               | ctrl click an image          | Add or remove an image from a discontiguous selection                     |
| 第1                                             | ctrl 1                       | Assign a 1 star rating                                                    |
| 第2                                             | ctrl 2                       | Assign a 2 star rating                                                    |
| 第3                                             | ctrl 3                       | Assign a 3 star rating                                                    |
| <b>第</b> 4                                     | ctrl 4                       | Assign a 4 star rating                                                    |
| 发5                                             | ctrl 5                       | Assign a 5 star rating                                                    |
| ₩≥ (period)                                    | ctrl > (period)              | Increase rating                                                           |
| ₩< (comma)                                     | ctrl < (comma)               | Decrease rating                                                           |
| 策"                                             | ctrl '                       | Toggle adding a star rating <sup>1</sup>                                  |
| <b>第</b> 6                                     | ctrl 6                       | Assign red label (toggle)                                                 |
| 置7                                             | ctrl 7                       | Assign yellow label (toggle)                                              |
| 第8                                             | ctrl 8                       | Assign green label (toggle)                                               |
| 发9                                             | ctrl 9                       | Assign blue label (toggle)                                                |
| Delete                                         |                              | Mark an image to be deleted (toggle) (see also main Camera Raw shortcuts) |
| 1                                              |                              | Navigate to image above                                                   |
| <b></b>                                        |                              | Navigate to image below                                                   |

<sup>&</sup>lt;sup>1</sup> The problem with the toggle star rating shortcut is that it reduces everything to a binary method of rating. Therefore if you have a selection of images with different levels of star ratings, such as one star through to three stars, this shortcut erases any ratings higher than one and only allows you to apply or remove a single star rating. The above shortcuts are much safer to use if you wish to work with multiple star ratings.

## Adobe Photoshop CC for Photographers: 2018 Edition book

By Martin Evening

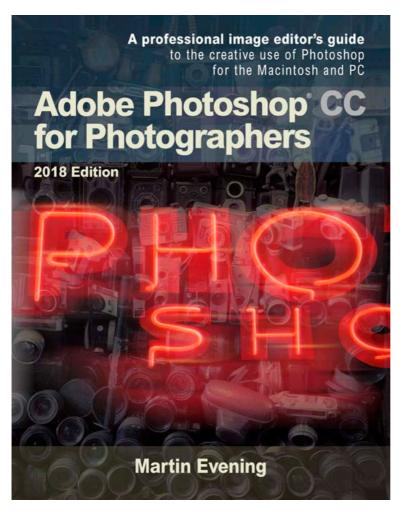

Adobe Photoshop CC for Photographers: 2018 Edition is published by Focal Press, an imprint of Taylor & Francis.

768 pages + Online website

Order via Focal Press secure online ordering: <a href="www.routledge.com">www.routledge.com</a>

For more information go to the book website: www.photoshopforphotographers.com

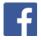